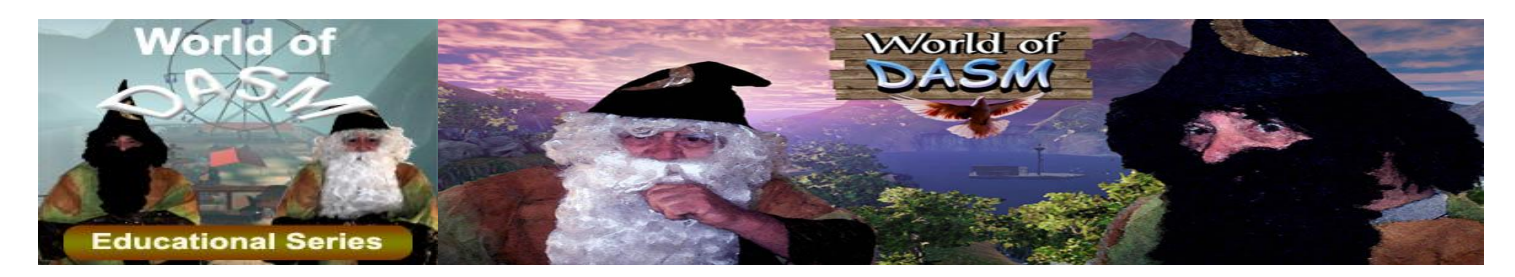

#### **DASM Spell Quest v1.4alpha STEAM version pdf STEAM® web manual. (For Full & DEMO Version.)**

[Welcome………………..……](#page-1-0)

· [The story……………………………..](#page-2-0)

[PC Specifications…..……………..](#page-3-0)

[User Guide……………..…….……](#page-4-0)

- · [Where are the save files? …...............](#page-4-1)
- · [Teachers/users Guide………..............](#page-5-0)
- · [Main Menu buttons……………........](#page-5-1)
- · [Game Menu Types..……………........](#page-6-0)
- · [Statistics/options menu……..….........](#page-7-0)
- · [Loading a game………….………......](#page-8-0)
- · [Instant action/ game rules..…............](#page-9-0)
- · [Game interface & HUD….…..….......](#page-10-0)
- · [Hints and tips…………………..….....](#page-11-0)
- · [Characters..................………..............](#page-15-0)
- · [Rides, hidden rides and secret areas..](#page-16-0)..
- · [Special needs students………..............](#page-16-1)

## [Printable Help Sheets…………......](#page-17-0)

Keyboard color/colour sheet..............

· [Keyboard keys sheet…………….........](#page-19-0)

[Trouble Shooting Guide………......](#page-21-0)

- **Issue[-Sometimes game will not start full screen.](#page-21-1)**
- **Issue-**[The mouse flickers or starts from the corner of the screen, why?](#page-21-2)
- **<u>Issue-After pressing ALT & Enter [the graphics glitch](#page-21-3).</u>**
- · **Issue-** Game [runs poorly or slowly on](#page-21-4) **Virtual Server**.
- **Issue-** [There is a black strip on the top and bottom of my screen?](#page-21-5)
- · **Issue-**[Game crashes](#page-22-0)
- · **Issue**[-Two copies of game in](#page-22-1) add/remove programs.
- **Issue[-Pressing Spacebar cancels game from loading.](#page-22-2)**

[Last minute comments……….........](#page-23-0)

· [Some words or spelling seems incorrect?](#page-23-1)

---------------------------------------------------------------------------

## Welcome!

<span id="page-1-0"></span>World of DASM Spell Quest has been created to make spelling fun.

This software can be used as a reward system for kids, students and clients who have completed their set work.

DASM is also good for kids, students and clients who have trouble grasping Spelling.

DASM is a huge open world game with **spelling problems** and a special reward system. As you solve puzzles, you are given the choice of doing, "Mini missions" or "Quests" and search for "Spelling tokens".

As players progress, the levels gradually become more and more difficult and intense but also become more and more fun!

---------------------------------------------------------------------------

---------------------------------------------------------------------------

## <span id="page-2-0"></span>**The Story**

DASM is about two brothers who are always constantly fighting.

They are both Magicians and the younger Magician brother has been banished and placed inside a mountain and cannot Re-enter DASM unless he learns to behave himself.

His first victim, umm…..I mean client….is YOU!!!!

But with your help, you might be able to get him back home and challenge his older brother with a massive spelling duel showdown! (Not available in the DEMO version.)

The path on how to get there is your choice.....

Pick flowers, find dolls, locate Ferret tokens, locate bonus tokens, find clothing, check your statistics, watch your rank and explore huge worlds while on your quest.

GOOD LUCK!

------------------------------------------------------------------------------------------------

# PC Specifications.

---------------------------------------------------------------------------

<span id="page-3-0"></span> The World of DASM is a very "graphical game" and requires a decent or reasonably powerful PC to run the software. If you fall under the minimum specifications, the game will run very poorly or not at all.

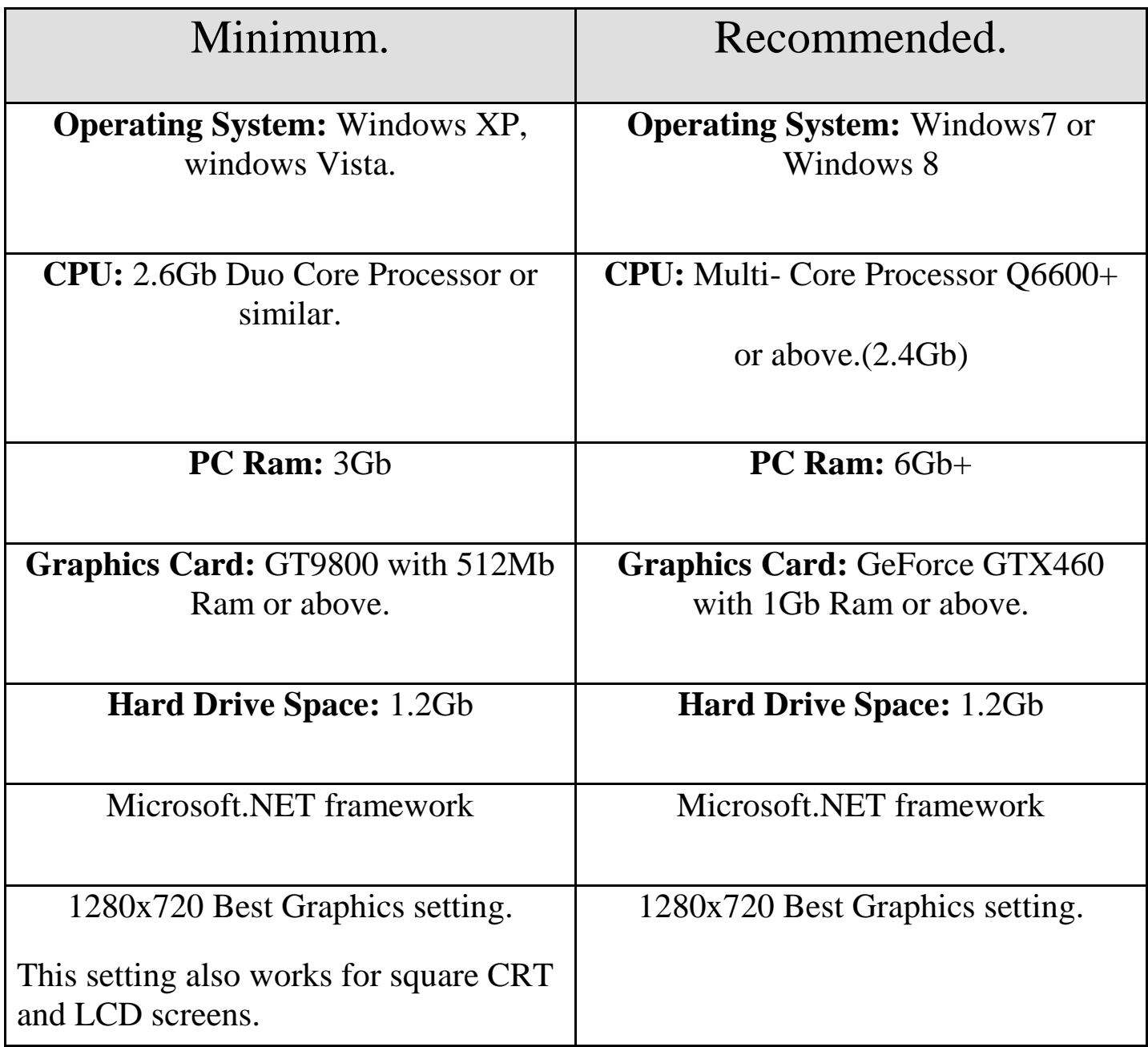

---------------------------------------------------------------------------

# User Guide.

<span id="page-4-0"></span>---------------------------------------------------------------------------

# **Where are the save files?**

<span id="page-4-1"></span>If you do not change the default directory during your STEAM installation the save files are located at: C:\Program Files\Steam\steamapps\common\DASM Spell Quest\Binaries\Win32\UserCode

If your install is elsewhere than described above, locate where STEAM is installed and search for: Steam\steamapps\common\DASM Spell Quest\Binaries\Win32\UserCode

The game save files shown below are SAV files. We recommend that you back these files up every now and then just in case they are accidentally deleted. (Example files below.)

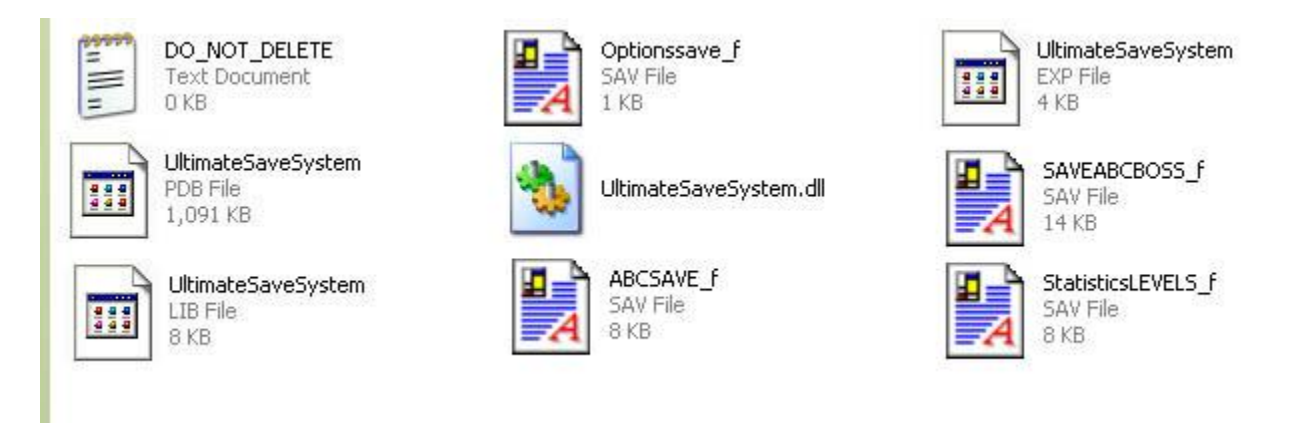

You can easily back up and remove these files and save them in another folder with your student/clients name on it and save them to disk or a removable USB device. By removing these files it also allows the next user to save their own files and play their own game. NOTE\* Please do not remove these 3 files from the folder:

- UltimateSaveSystem.LIB
- UltimateSaveSystem.EXP
- UltimateSaveSystem.DLL

If these files are removed you will no longer be able to create any .SAV files and save the game. So if you are going to "remove" any files make sure they are .SAV files only. Basically this means that if you are going to back up any users files don't cut and paste them but copy and paste them into another folder before backing them up and delete any .SAV files after or you could simply just cut and paste the SAV files only. It will not hurt if you copy over the original UltimateSaveSytem files from a backup too because these files never change but are just required.

-----------------------------------------------------------------------------

# Teachers/User Guide.

<span id="page-5-0"></span>DASM Spell Quest is a reward based game. Basically the more puzzles you solve, the better the game gets, the harder it gets. By doing this we can keep the student interested, relaxed and wanting to learn, just to make it to the next level!

A lot of work has gone into this program to help develop thinking for students. The year group that this program is perfect for is about year 3 up to year 6 but will also work for students who are having a little difficulty in developing their skills still. (Year 7 maximum).

DASM Spell Quest is best used for when students have completed their set work and have free or spare time. Some students may even struggle at the interface of the game at the beginning so don't be too surprised if you may have to guide them a little. Below is a description of what the main menu buttons are for and their purpose.

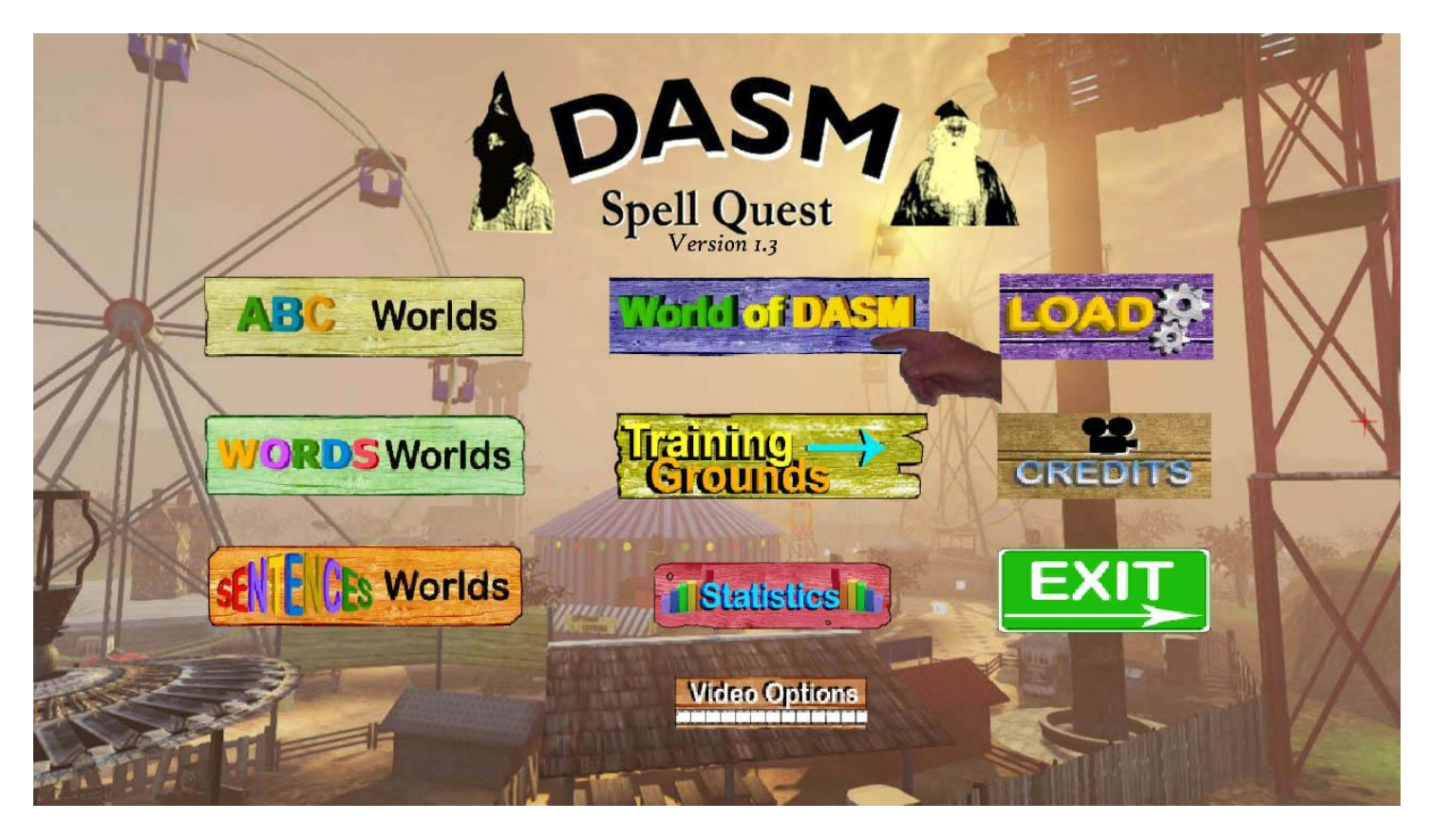

# **Main Menu buttons.**

<span id="page-5-1"></span>Click the **World of DASM** button to start the user tutorial. This button loads the movement map. This map teaches the user the basic interface of the keyboard buttons and mouse and shows how to move around.

 Click the **Training Grounds** button to go directly to some puzzles. This map is used to train users on how the puzzles work and how to solve them.

- Click the **ABC Worlds** button to play 2 Alphabet Worlds or 10 Instant Action maps. (Demo version only provides 2 maps.)
- Click the WORDS Worlds button to play 2 Words Worlds (Not available in the demo version.) or 10 Instant Action maps. (Demo version only provides 2 maps.)
- Click the **SENTENCES Worlds** button to play 2 Sentences Worlds (Not available in the demo version.) or 10 Instant Action maps. (Demo version only provides 2 maps.)
- Click the **CREDITS** button to view a little mini credits movie.
- Click the Statistics button to view your rank, maps you have played, missions played and if every item has been collected from each individual map.
- Click the **LOAD** button to load a previous game.
- Click Video Options button to view a few options for performance, hardware or personal settings.
- Click **EXIT** to exit the game. Once you click **EXIT** you will be asked if you are sure you want to leave.
- <span id="page-6-0"></span>Click **EXIT** again and game will end.

#### Game Menu Types.

- Click the **ABC Worlds** button to select the ABC campaign.
- Click the INSTANT ACTION button to play 10 Instant Action maps. (Demo version only provides 2 Instant Action maps.)

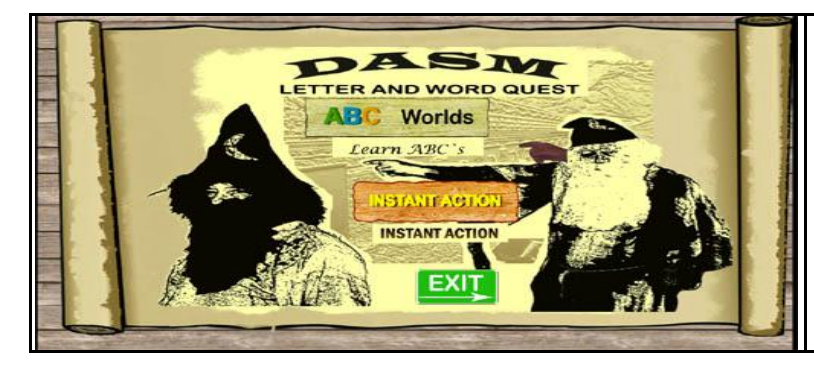

Click the **ABC Worlds** button to start the ABC campaign. You will have to solve a few ABC puzzles before visiting the "Boss level".

Click the **INSTANT ACTION** button to run around freely solving ABC puzzles on easy, normal or hard.

- Click the **WORDS Worlds** button to select the words campaign. (Full version only.)
- Click the INSTANT ACTION button to play 10 Instant Action maps. (Demo version only provides 2 Instant Action maps.)

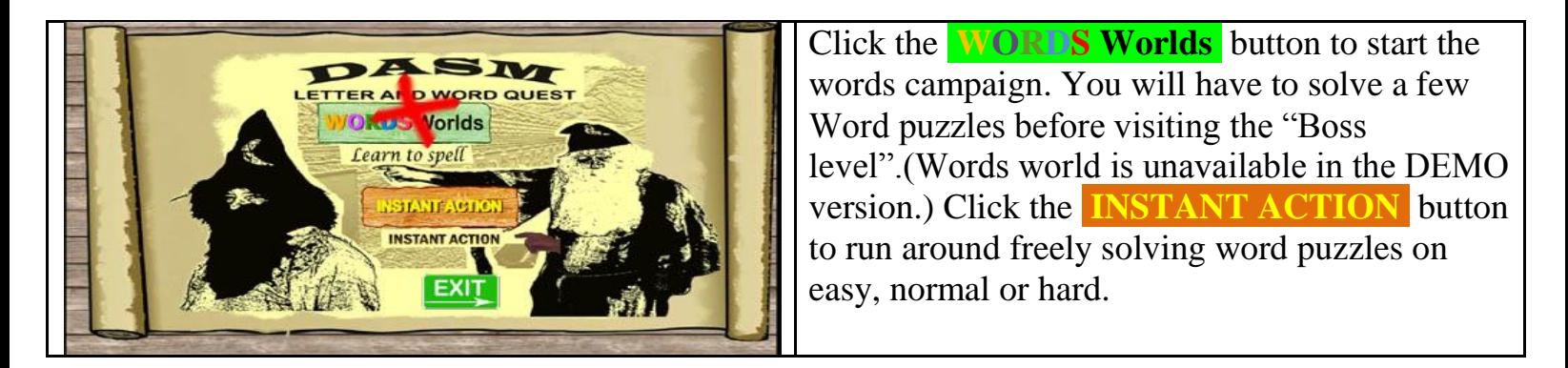

- Click the **SENTENCES Worlds** button to play the words campaign. (Full version only.)
- Click the INSTANT ACTION button to play 10 Instant Action maps. (Demo version only provides 2 Instant Action maps.)

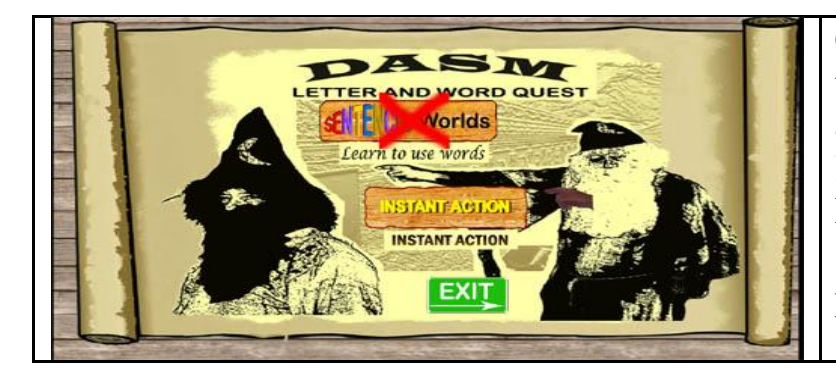

Click the **SENTENCES Worlds** button to start the sentences campaign. You will have to solve a few Sentence puzzles before visiting the "Boss level".(Sentences world is unavailable in the DEMO version.)Click the **INSTANT ACTION**  button to run around freely solving sentence puzzles on easy, normal or hard.

## **Statistics/options menus.**

<span id="page-7-0"></span>Click the **Statistics** button to view your stats.

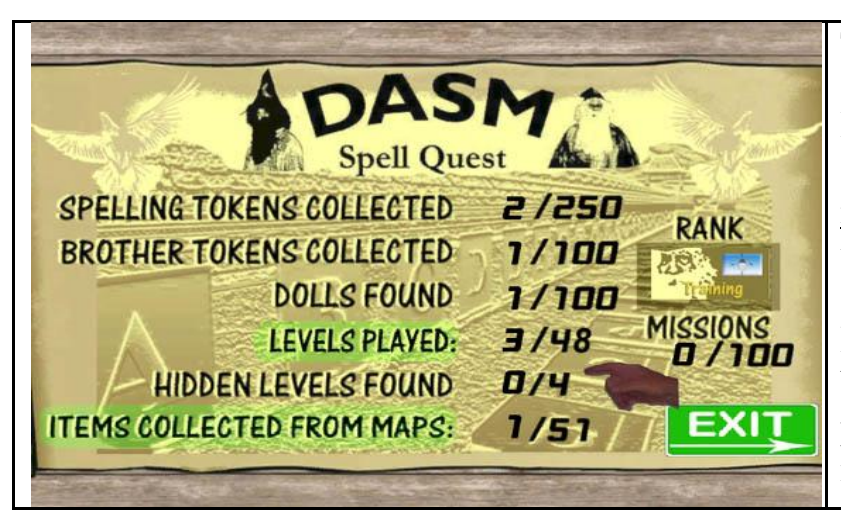

This is your statistics screen.

Here you can see what you have collected. (Missions and hidden levels are not available in the DEMO version). This screen also shows your rank and number of levels played. There are two more buttons here they are "Levels Played" and "Items Collected from maps" buttons. Levels played shows individual levels played. Items collected show the individual maps that you have collected all items from.

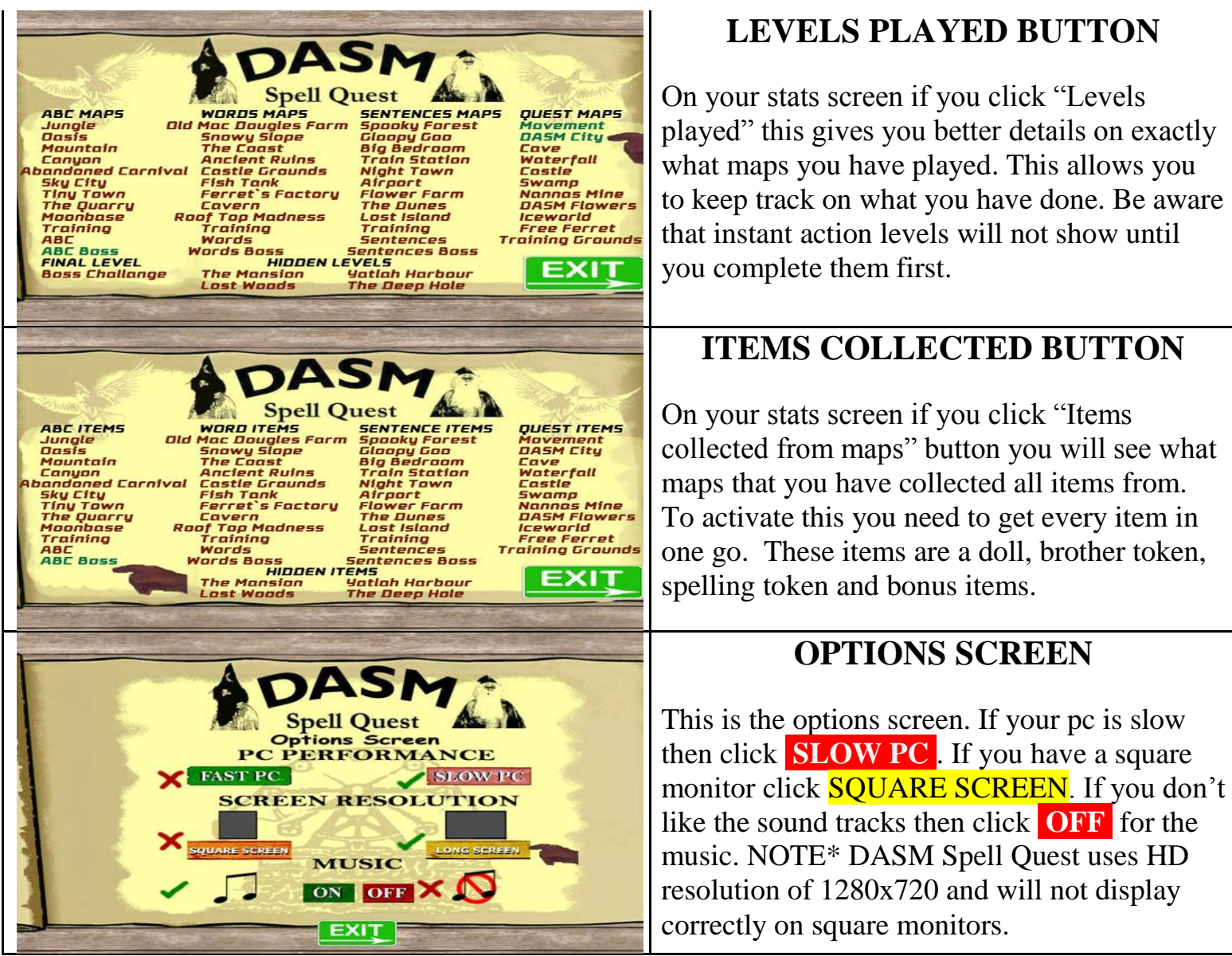

\*NOTE\* Square screens can be automatically detected at first start up without changing settings.

# **Loading a game.**

<span id="page-8-0"></span>The great news about DASM Spell Quest is that you can save now so if you leave and come back later you can continue from your last "Checkpoint". The save file will not remember where you were last standing or what you were doing but it will remember what you have collected and what map you were on.

For example: You have just finished one of the Training Grounds puzzles and had to leave, you click save then exited. You come back later and click load in the load menu. The game loads and you will be back in the Training Grounds but you will be standing on a checkpoint. (Red teleport machine). If you go back and try the same puzzle again that you "completed" earlier it will be closed and you will need to try another puzzle. Any chest or tokens you have found earlier will still be in your inventory so you do not have to collect them again.

For some players they may want to go back to a previous map to collect an item that they forgot to collect. The good news is any items on maps you previously played will still be remembered and you will only need to collect the items that you did not find but will have to replay the puzzle while finding them.

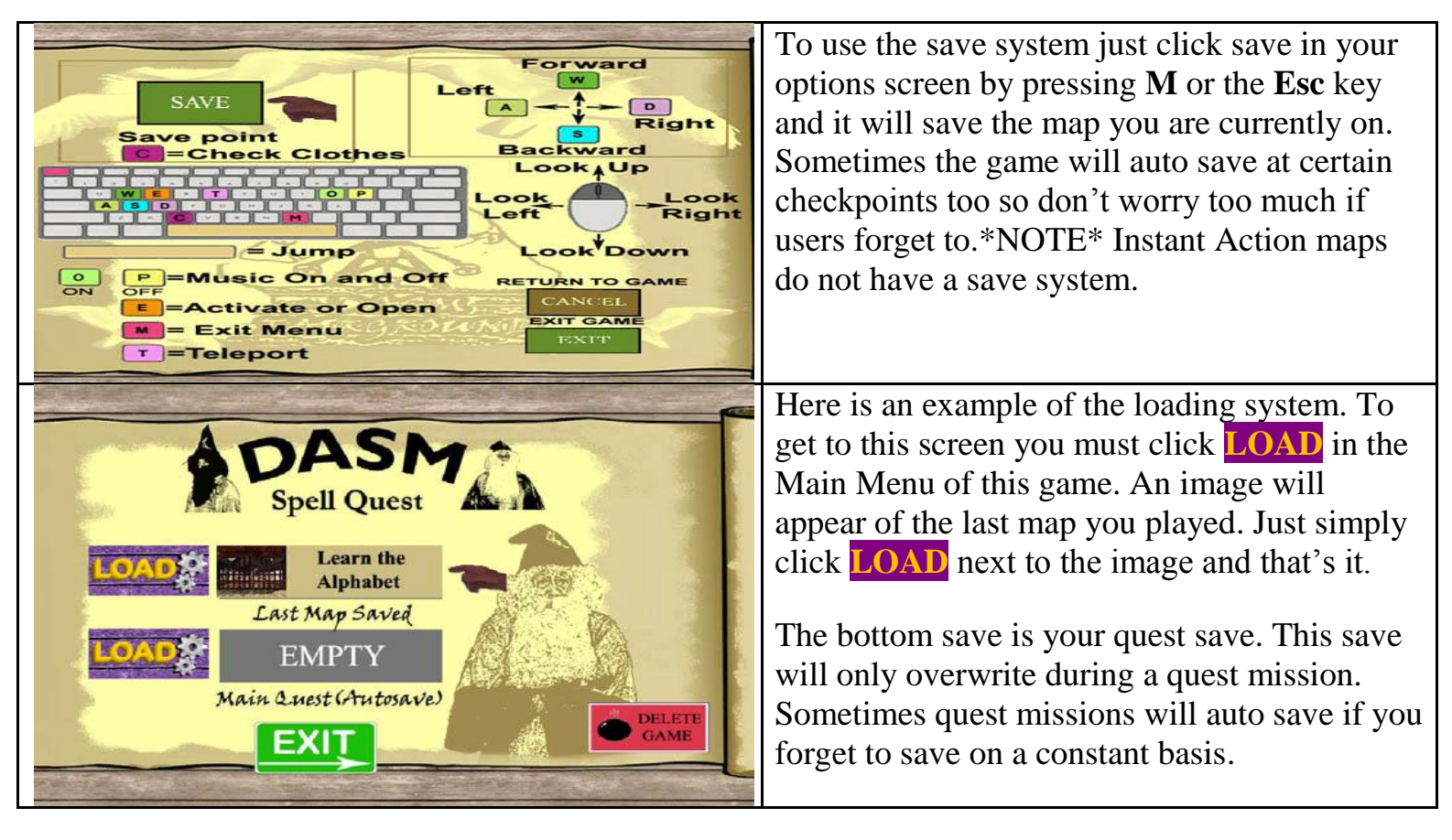

<span id="page-9-0"></span>\*NOTE\* The Main Quest is not available in the DEMO.

## **Instant action/ game rules.**

## **Instant Action**

The game rules for Instant Action maps are simple and easy to learn. Here are the rules for the settings Instant Action maps:

#### **Easy settings no items**

No time limit No items

#### **Normal settings with items** Easy time limit Spelling token

Collect clothing and the collect clothing brother token Treasure chest

A Letter puzzle **Explore and look around** 

## **Hard settings with all items**

Hard time limit Spelling token Collect clothing and the collect clothing brother token Bonus item collection

Treasure chest **Treasure chest** 2 Mystery ride or item

Instant Action maps cannot be manually saved but save automatically once you find an item or finish the puzzle. This means that if you pick up a token and exit the game straight after you will lose it. So make sure the puzzle is finished first.

With the 3 Instant Action training maps you can only get an item **once**. This stops users from taking advantage of collecting items because they are only small maps and can be easily used to cheat with.

#### **Normal maps**

Other map that are not Instant Action have a save option. These maps are:

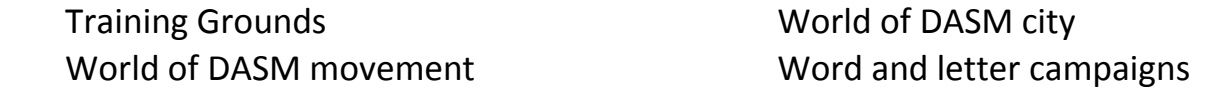

With these normal maps if you leave and return you will have the items you collected still if you clicked save before exiting. On normal maps an item can only be picked up once.

## **Game Interface.**

<span id="page-10-0"></span>Depending on what map you are playing a HUD (Heads Up Display) may appear. There are a few different types of HUD`s and they will change in shape or size to whatever map or level of difficulty you are playing. Below is a basic example of a HUD.

The image shows some colored/coloured boxes that highlight the different HUD`s.

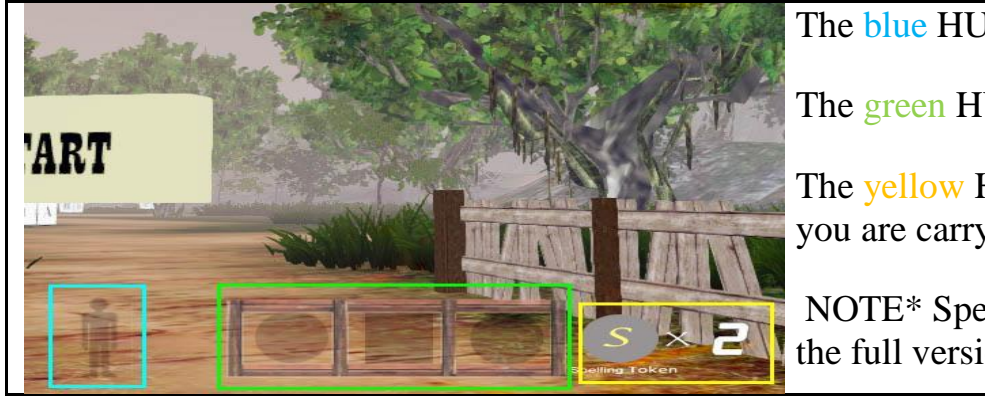

The blue HUD is clothing

The green HUD is items you have collected.

The yellow HUD is how many Spelling tokens you are carrying.

NOTE\* Spelling tokens can only be spent in the full version of this game only.

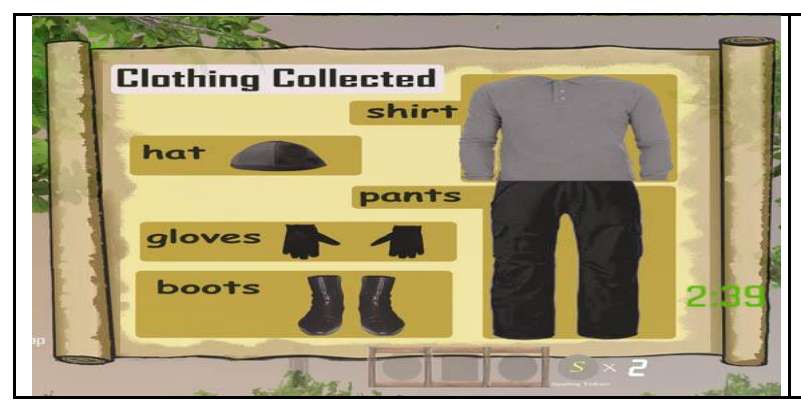

By pressing C you can bring up the clothing HUD. The clothing HUD shows everything the blue HUD above does but much larger.

On the bottom right is a timer HUD. This HUD counts down like a clock and once it reaches 0 you will have to start again. The timer HUD only appears in normal and hard settings.

Only 100 Spelling Tokens can be collected and held in your inventory at any time. Once you reach 100 you will have to spend them before you can collect more.

When you reach a Boss level the HUD will change again. It will include some boxes with crosses. This HUD will show you how many chances you have before you have to restart the game. Some HUD`s will support up to 4 items, especially if you are playing on a hard setting. There is one more HUD and that is an item HUD. This HUD only displays on hard and involves collecting some sort of mystery item such as a banana tree or a water canteen for example.

# **Hints and tips.**

<span id="page-11-0"></span>There are various types of hint boxes and they are activated by walking into them. Hint boxes are reset if you exit the map and start again. Hint boxes sometimes give you an idea where an item or secret may be hiding.

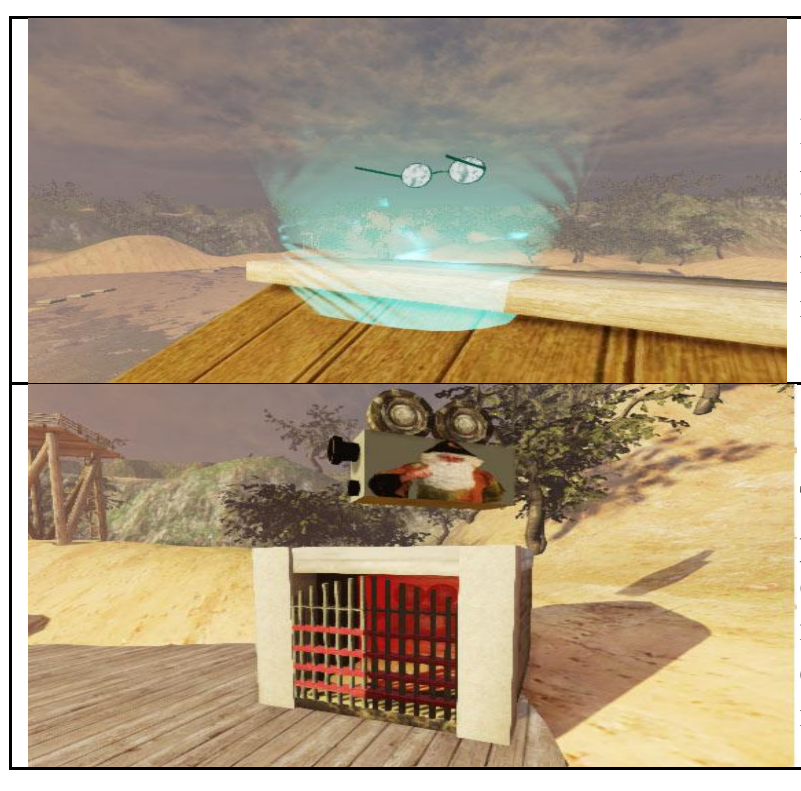

# **Eyeglasses**

Eyeglasses give you a bird's eye view of where you are and the surrounding terrain. Sometimes it can show secret areas too but are mainly just for fun. Eyeglasses are found everywhere on most maps.

# **Brother tokens hint box**

This is a hint box. It will not open unless you play on normal or hard on Instant Action maps only. On normal it will show you where that item is. On hard it will only show an image. It can only be activated once unless you leave the map and re-enter it.

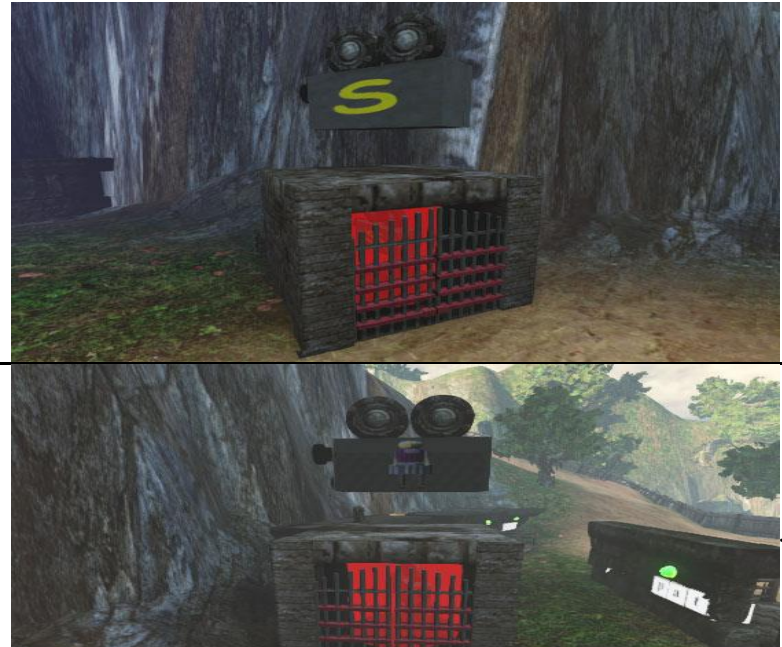

# **Spelling tokens hint box**

This is a Treasure chest or Spelling token hint box. This will guide you to a Spelling token of some type. As above this can only be activated once and can only be used on normal or hard settings.

## **Doll hint box**

This is a Doll hint box. Dolls can be collected just like Spelling tokens and Brother tokens. You can collect up to 100 Dolls, 100 Brother tokens and 200 Spelling tokens and your collections can be viewed on the stats screen. Hint boxes are only in Instant Action maps.

# **Blue teleport**

Blue teleports can teleport you long distances or take you to different worlds. Blue teleports are found all over DASM and sometimes they need to be activated for them to work.

If they do not work they will look like a Red teleport. Blue teleports are used as exits.

## **Red teleport**

Red teleports are an exit from a Green or Blue teleport or they are a Green or Blue teleport that has not been activated yet.

Besides that, they really don't do too much at all!

## **Green teleport**

Green teleports are teleport systems that only take you a small distance. They are sometimes part of a puzzle and are really handy if you want to quickly travel somewhere. Green teleports can be used as an exit like the Blue teleports.

DASM Spell Quest has a new teleport system known as the personal teleporter. This device is activated by pressing the letter "T".

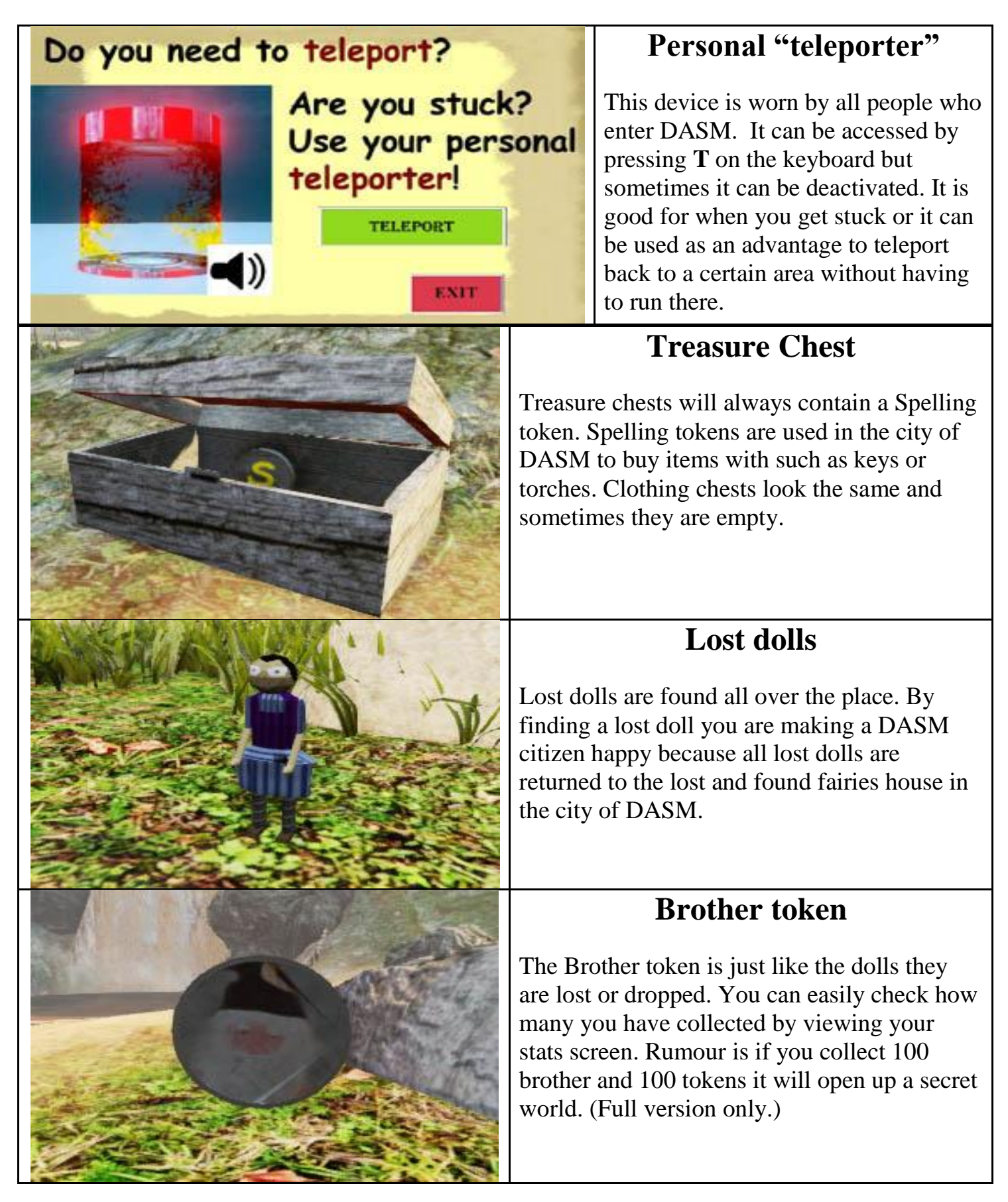

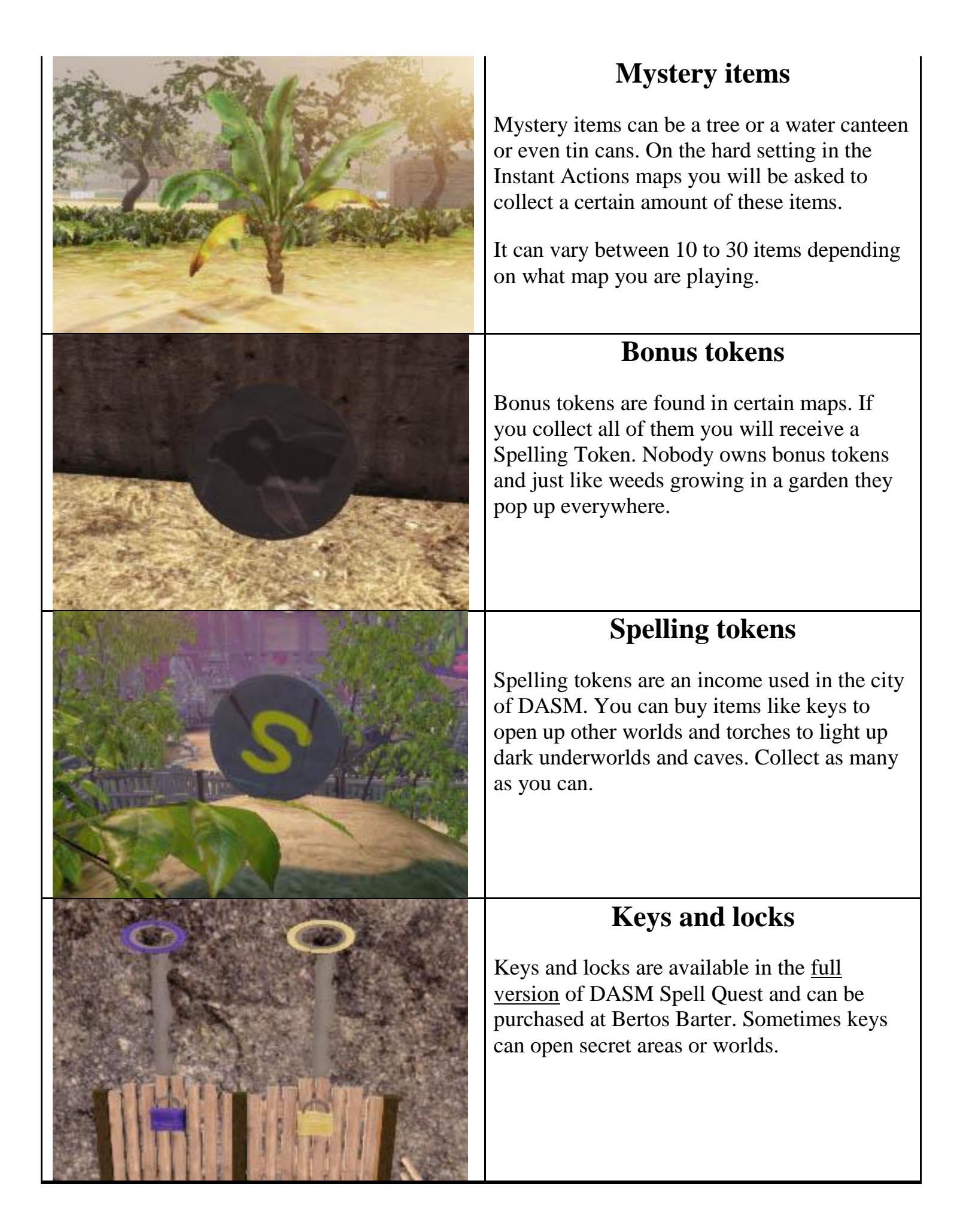

## **Characters**

<span id="page-15-0"></span>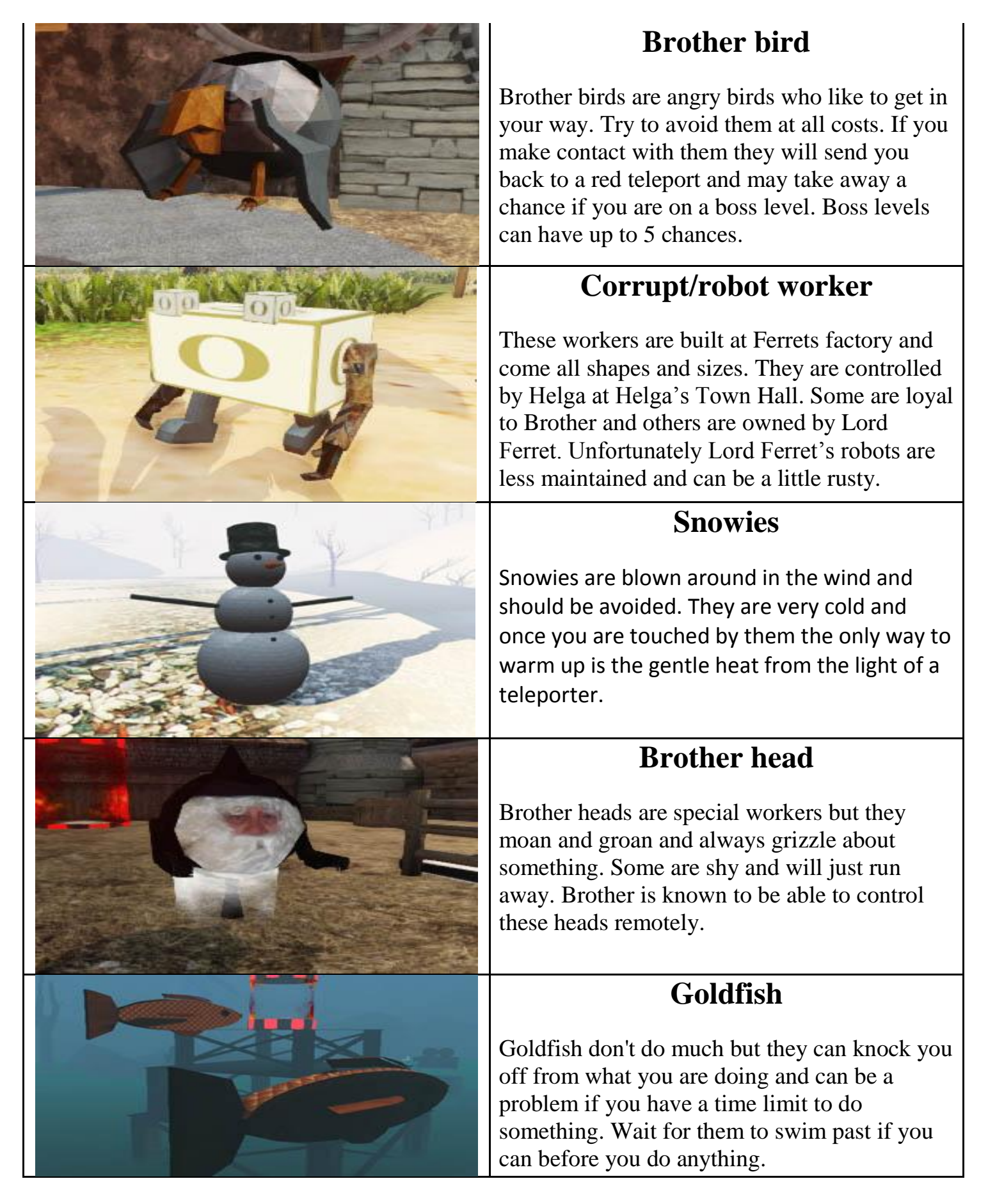

# **Native worker**

Native workers live on remote islands and like to fish and dance. They are harmless and are some of the earliest robot workers to settle in DASM. They live in peace and never cause any trouble.

# Rides, hidden rides and secret areas.

<span id="page-16-0"></span>There are many hidden rides and secret areas in DASM Spell Quest. Some will be easy to find where others may require you to do certain tasks. When playing instant action maps on hard you will be able to access most of these rides. Playing maps on easy or normal will not allow you to access these rides at all. DASM Spell Quest is built on a reward basis, so if you try harder you will find greater rewards. If a user plays easy and normal enough times they will easily defeat the game on hard.

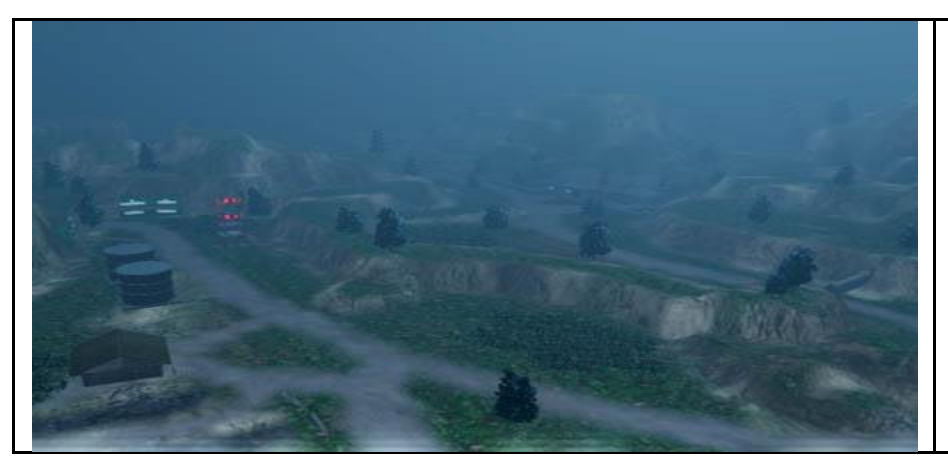

Left is an example of a hidden level called Lost Woods. This map is located by searching around and exploring a certain map.

Some hidden levels or rides may need to be activated by a switch before accessing or using them.

# **Special needs students.**

<span id="page-16-1"></span>DASM Spell Quest is audio and text based so students who have difficulty in reading or hearing may also benefit from the game.

DASM Spell Quest would work more efficiently for these students also if used on a 1on 1 basis. (1 student, 1 teacher or SSO etc.) This may only be for a short period but it also may depend on the level of the student**. If they cannot read [keyboard keys,](#page-20-0) print and cut out the colors/colours and glue or stick the colors/colours on the keyboard located further down this manual.** The printout matches the colors/colours displayed on the options screen and are created this way to help students who do not know what the letters represent on the keyboard. Even get them to assist you. (Click [here](#page-18-0) to view printout.)

#### How does a student benefit?

In today's modern world students will need to interact more with *PC`s* or *Mobiles* and *Hand Held devices* to keep up with the changes. DASM Spell Quest teaches them the basics of this by fine tuning their motor skills first, then it makes them think, read, & listen subconsciously.

When some students have learning issues they can become worked up and this can cause them to have difficulties during a lesson. DASM Spell Quest is a relaxed role playing game which should help the student to settle and become more confident.

#### Also DASM Spell Quest gives them choices;

- 1. By allowing the student to freely roam open worlds.
- 2. They can choose the puzzle they wish to begin with.
- 3. They can work at their own pace and speed.
- 4. They can collect items and explore.

#### Goals

With the *FULL VERSION* of **DASM Spell Quest,** when completed, students should have a sound knowledge of basic spelling and be able to problem solve and make decisions. Navigate through certain interfaces and troubleshoot. They will also have more confidence during lessons after overcoming some spelling barriers that they may have had in their past. The **DEMO version** of DASM Spell Quest should be enough to help students who are struggling with the basics of spelling. If a student cannot play the game or is having difficulty then play it for them and ask them to guide you but get them to call out the letters or words as you progress.

## Printable help sheets

Keyboard colours/colors

#### \*HINT\*

<span id="page-17-0"></span>Copy and paste the image below to a PC or a storage device and edit the image instead of printing this manual out. By doing this you will be able to expand and shrink the image to suit your needs and your printer.

<span id="page-18-0"></span>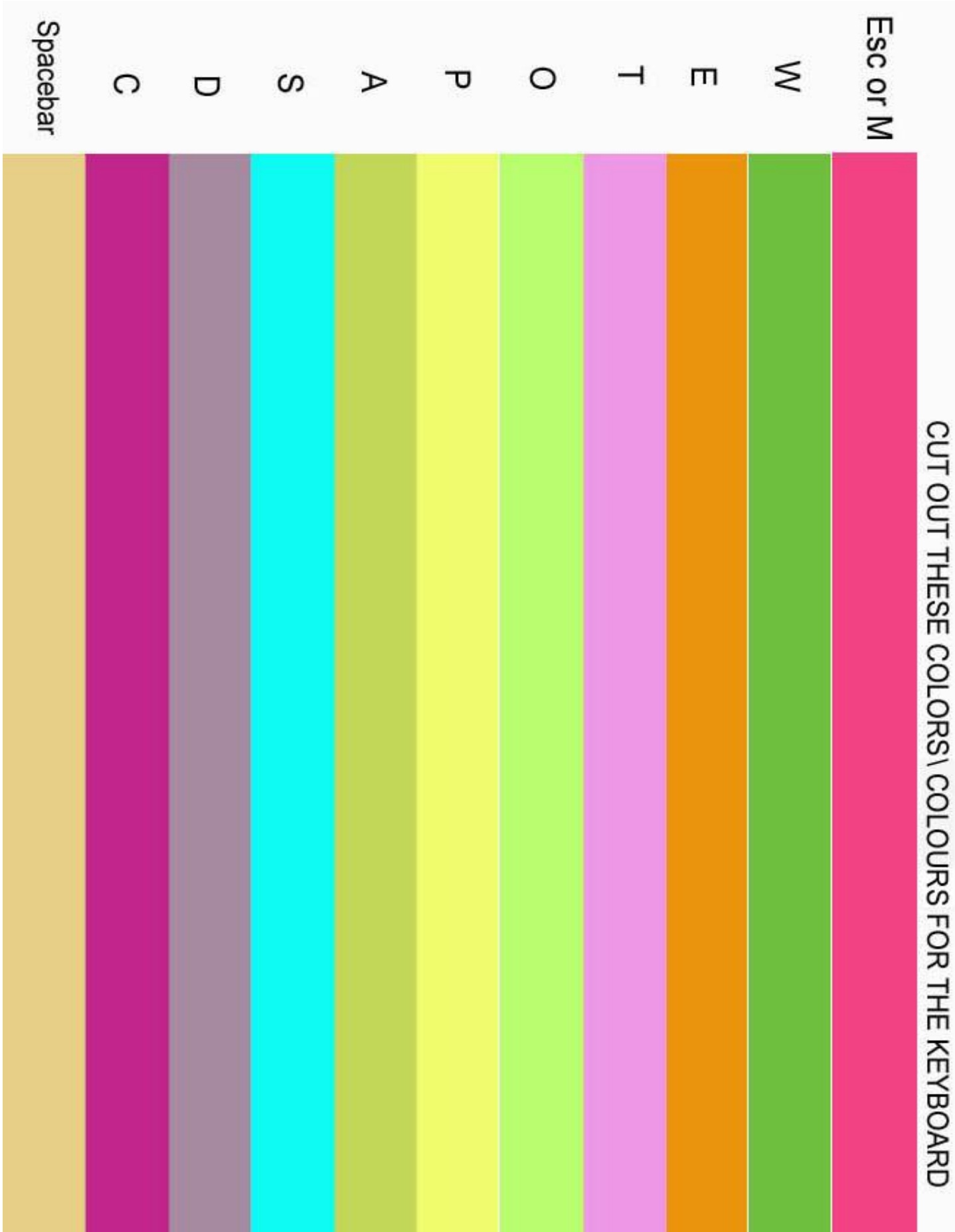

# **Keyboard keys**

<span id="page-19-0"></span>Below this topic is an [image](#page-20-0) of the layout of the [keyboard.](#page-20-0) As you can see in the image when viewing it, the "C" key is used for two different purposes. While playing DASM Spell Quest you can collect clothing. To view what clothing you have collected and are currently wearing you press the "C" key. Whilst playing the campaign and missions in the DASM city, the "C" key is used to display an overhead map instead of displaying clothing.

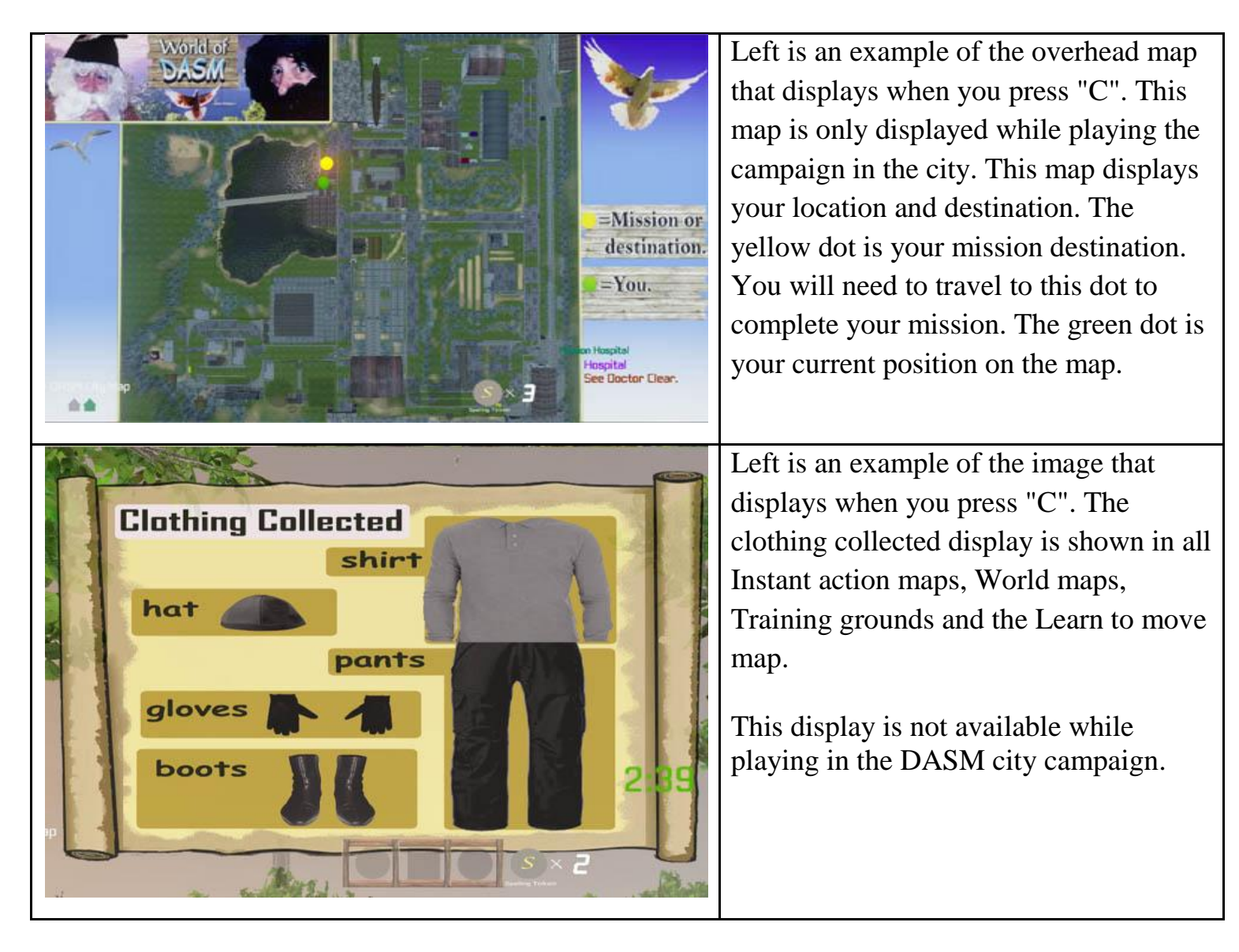

## **\*HINT\***

Copy and paste the image below to a PC or a storage device and edit the image instead of printing this manual out. By doing this you will be able to expand and shrink the image to suit your needs and your printer.

<span id="page-20-0"></span>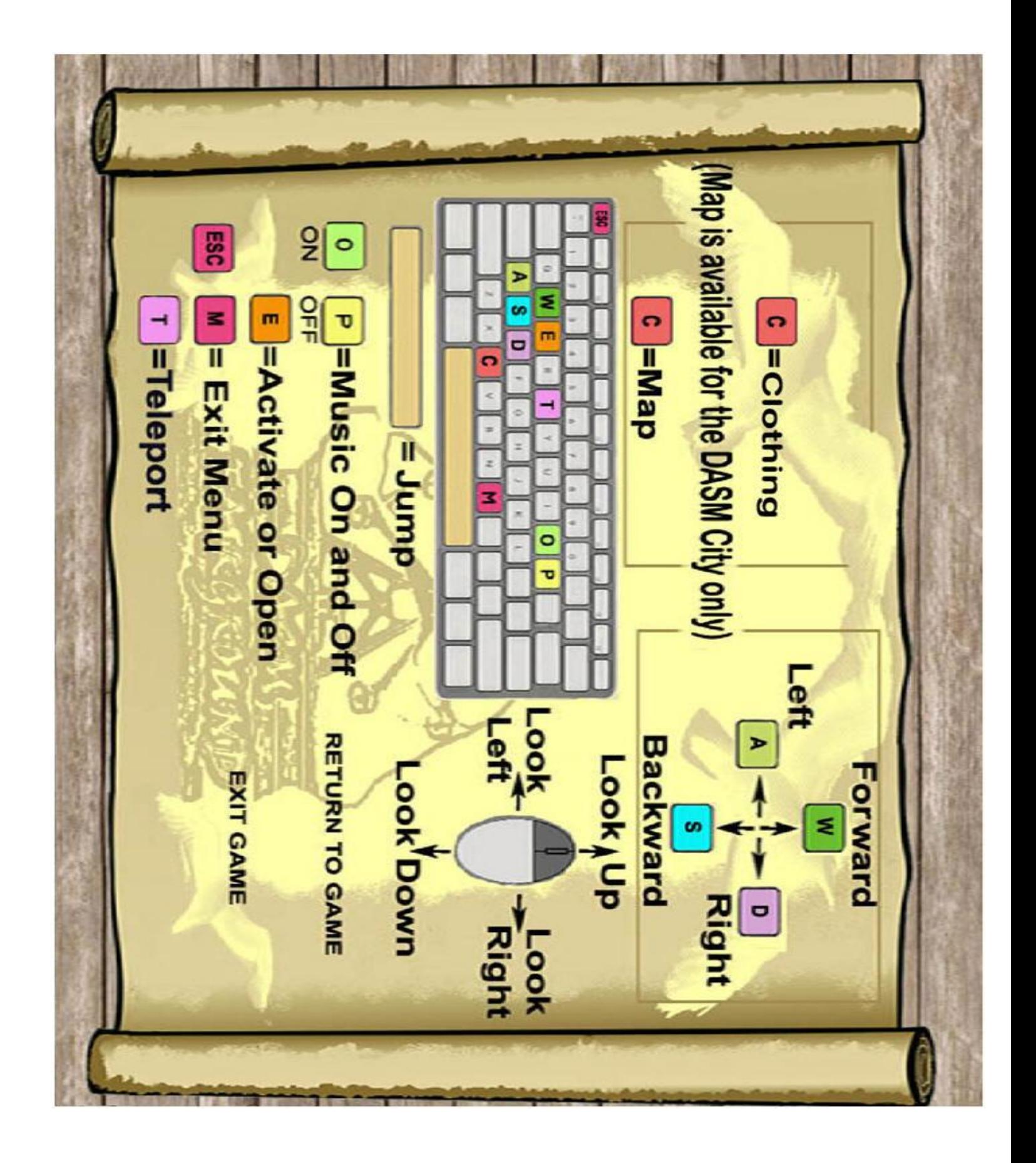

## Trouble Shooting.

#### <span id="page-21-1"></span><span id="page-21-0"></span>**Issue**-Sometimes game will not start full screen.

**Fix-** When game starts, press the **F11** key or hold: **ALT** & Press **Enter** and game will enter Full screen Mode. This only has to be done once or after every fresh re-install. Please do this at the start screen or menu screen or the below issue may happen.

**NOTE\*** If you do nothing at all the game is still playable but only in a small window view (minimized), and some text will not display correctly.

#### <span id="page-21-2"></span>Issue-The mouse flickers or starts from the corner of the screen, why?

No Fix- The game is actually designed this way. Due to the size of the mouse pointer sometimes it can cover text or even images. The mouse cursor is designed to move to the corner of the screen so the user can view the text or images provided without having to move the mouse out of the way. If you do move the mouse slightly it will return to its original position so you do not have to drag the mouse from the corner each time.

#### <span id="page-21-3"></span>**Issue**- After pressing **ALT** & **Enter or ALT-TAB** from game and **ALT-TAB** Return to game graphics issue.

**Fix**- Do not **ALT-TAB** from game. Sometimes though, after a while it does rectify itself but not always. The graphics that normally are affected is the Terrain. If you have to **ALT TAB** from game, or **CTRL**, **ALT** & Press **Enter** on keyboard to go to **Full Screen** mode try doing it during the Main Menu Screen.

#### <span id="page-21-4"></span>**Issue-** Game runs poorly or slowly on **Virtual Server**.

**Fix-** Depending on the power of your server, the only fix is to reduce the amount of players using the server.

#### <span id="page-21-5"></span>**Issue-** There is a black strip on the top and bottom of my screen.

**Fix-** (1) You can press auto adjust on your monitor but DASM Spell Quest uses a HD resolution which is 1280x720. So for most square LCD or CRT monitors there is not a great deal you can do. We are trying to rectify this issue but this resolution is integrated into UDK which is what DASM Spell Quest is built with.

Fix-(2) In the main menu select Video options and click on the square screen button. If you had a long screen and it suddenly showed black lines, click on square screen button then click on long screen button.

#### <span id="page-22-0"></span>**Issue-**Game crashes

**Fix-** Here is a list of **possible fixes** if the game crashes.

- Reinstall game and agree with any license agreements
- Allow or give permissions through any firewalls or antivirus
- Run software as administrator or compatible mode.
- Reinstall DirectX9c and Microsoft visual  $C_{++}$  2010
- For older AMD processors run the file located at: C:\Program Files

\Steam\steamapps\common\DASM Spell Quest\Binaries\Redist\ UE3Redist.exe. (Default directory.) If your install is elsewhere than described, locate where STEAM is installed and search for: \Steam\steamapps\common\DASM Spell Quest\Redist\ UE3Redist.exe.

- Check PC Specifications (May be too low.)
- Install software in its default directory.
- Update or upgrade any sound or video card drivers.
- Reinstall Microsoft .NET. The file is located at: C:\ Program Files \ DASM Spell Quest DEMO \Binaries\InstallData\ dotNetFx40\_Full\_setup.exe.
- Memory leak or you need to add more ram memory.
- Hard drive fragmented or full. Defrag drive or delete files.

**NOTE\*** DASM Spell Quest is known to conflict with 64 bit systems and this is still an ongoing problem which we are still trying to rectify.

<span id="page-22-1"></span>**Issue-**There is more than one DASM Spell Quest game in my add/remove list. (Example of the DEMO version shown below.)

**Fix-** Just simply click the extra install and click Remove.

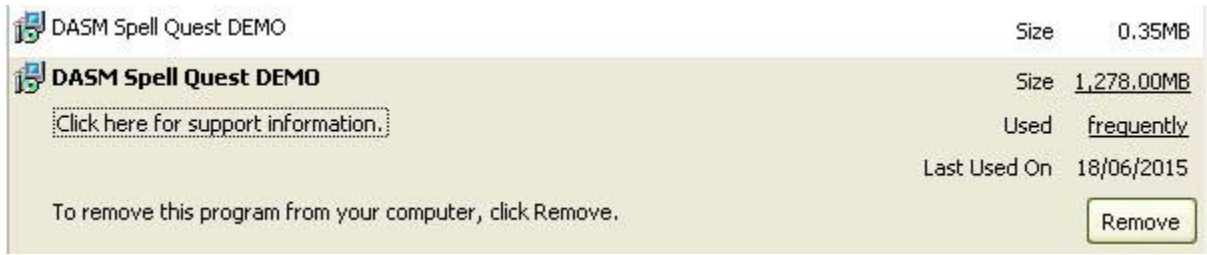

<span id="page-22-2"></span>**Issue**-Pressing Spacebar cancels game from loading.

**Fix-** Don't press the spacebar it will quit the game from loading. If you want the game to load quicker or you wish to skip the start up press ESC on your keyboard. The spacebar is basically a shortcut that cancels the game from loading if you need to exit but is only active while loading the main menu.

#### Last minute comments.

<span id="page-23-0"></span>Thank you for trying my software. It has been a difficult task but because children worldwide are suffering with their education DASM had to be created. There is no magic bullet or miracle tonic for education but this is a start and has never been attempted before. If children can learn how to play videogames then they can learn the interface to this software. If they struggle then an adult should play with them and help guide them.

<span id="page-23-1"></span>It is our duty to help these children and we will. A new revolution of education has begun!

## Some words or spelling seems incorrect**?**

Please understand that there is no real "universal" English. For example in Australia color is spelt colour. Even how our sentences are structured are different worldwide including accent. Understand that DASM Spell Quest is Australian therefore some words may seem like they are spelt wrong or are structured incorrectly.

If your client or child is confused then guide them and explain what is spelt right and what is spelt wrong. The biggest question is that, "Is there a right and a wrong way of spelling English?"

We even have the word "mate" in DASM and this may cause some confusion.

In other countries this word is to do with life forms doing what nature requires them to do.

In Australia it means "friend" or "comrade".

The worst case scenario is that there may actually be a spelling error in the game itself which could have been accidentally overlooked.

Please email us and report any of these bugs to us immediately so they can be corrected in future updates. If you know how to fix any bugs differently to how it is explained here please email us and let us know how you did it.

---------------------------------------------------------------------------

Thank you.

*Shane Hillier*